# **Reprise BicyCode.org**

Vous aviez un compte avec un vélo marqué sur bicycode.org ? Voici comment récupérer votre vélo identifié par BicyCode® sur votre nouvel espace sur bicycode.eu.

Si vous souhaitez que votre vélo marqué puisse continuer à être protégé contre le vol, nous vous invitons à valider ce transfert et en amont à lire attentivement les instructions ci-jointes.

#### **En savoir plus** Du nouveau pour BicyCode® en 2021 : organisez la transition !

En 2021, la Loi d'Orientation Mobilité (LOM) a introduit des changements au niveau du marquage des vélos\* : L'enregistrement des vélos Identifiés est obligatoire et ce dès le marquage du cycle. Il appartient à présent aussi aux propriétaires de mettre à jour eux-mêmes leurs coordonnées et le statut de leurs vélos identifiés (vélo volé, retrouvé, en vente, détruit) .

L'accès de la police et de la gendarmerie en cas de vol des vélos marqués est transféré du fichier BicyCode® au fichier national unique des cycles identifiés (FNUCI), instauré par cette loi.

*\* Réglementation relative à la lutte contre le vol de vélos, et découlant des articles R 1271-8 et -9 du code des transports, issus de la Loi d'Orientation sur les Mobilités du 24 décembre 2019 .*

Concrètement, en 2021 l'enregistrement des vélos marqués avec un BicyCode® se fait à partir du site internet bicycode.eu, de même que la mise à jour des coordonnées des propriétaires et du statut des vélos.

Une partie des données nécessaires à la restitution des vélos déclarés volés est automatiquement transmise au FNUCI. Ces données concernent uniquement celles nécessaires à la restitution d'un vélo volé et seront accessibles, si vous déclarez le vol de votre vélo sur bicycode.eu et déposez plainte, à l'ensemble des services de police et de gendarmerie nationale, et autres services habilités qui seront autorisés à consulter ce fichier.

Fin mai 2021, la base de données bicycode.org, doit être transférée vers la nouvelle base de données bicycode.eu afin de fusionner les deux systèmes.

### Sommaire

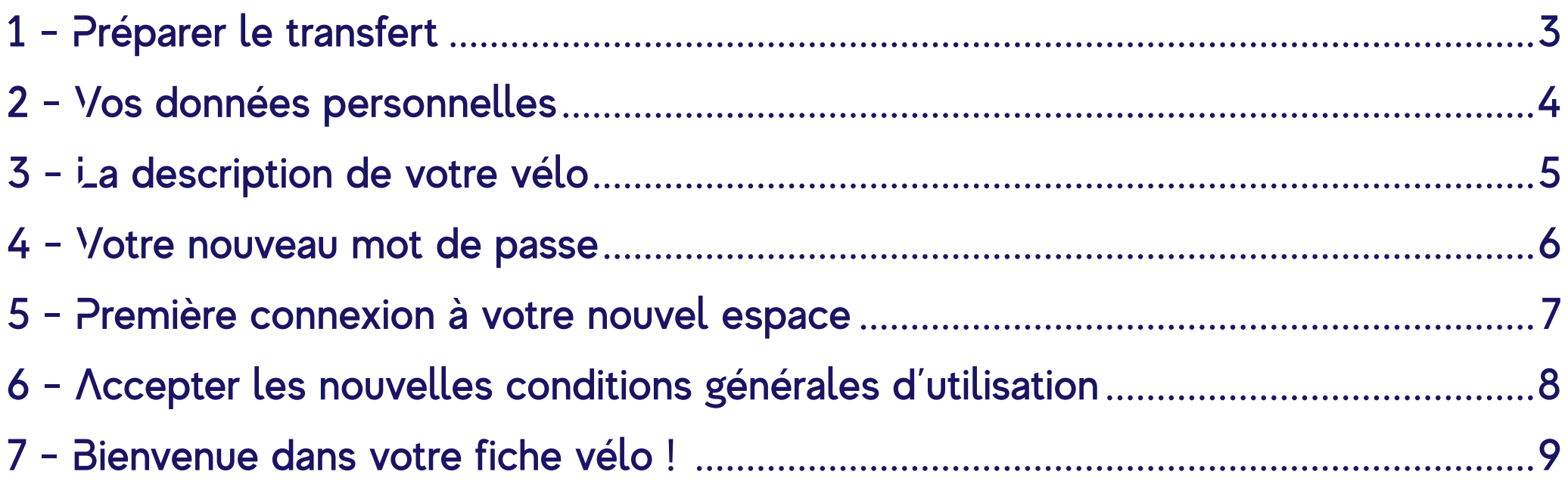

#### <span id="page-2-0"></span>1 - Préparer le transfert

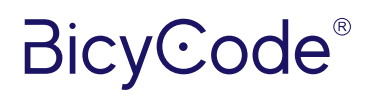

Pour ajouter votre vélo dans la [nouvelle interface](https://moncompte.bicycode.eu/reprise-bicycode-connexion), vous aurez besoin du code BicyCode® de votre vélo, ainsi que du mot de passe figurant sur votre passeport BicyCode®. Ils vous ont aussi été communiqués par e-mail, par l'adresse no-reply@bicycode.eu .

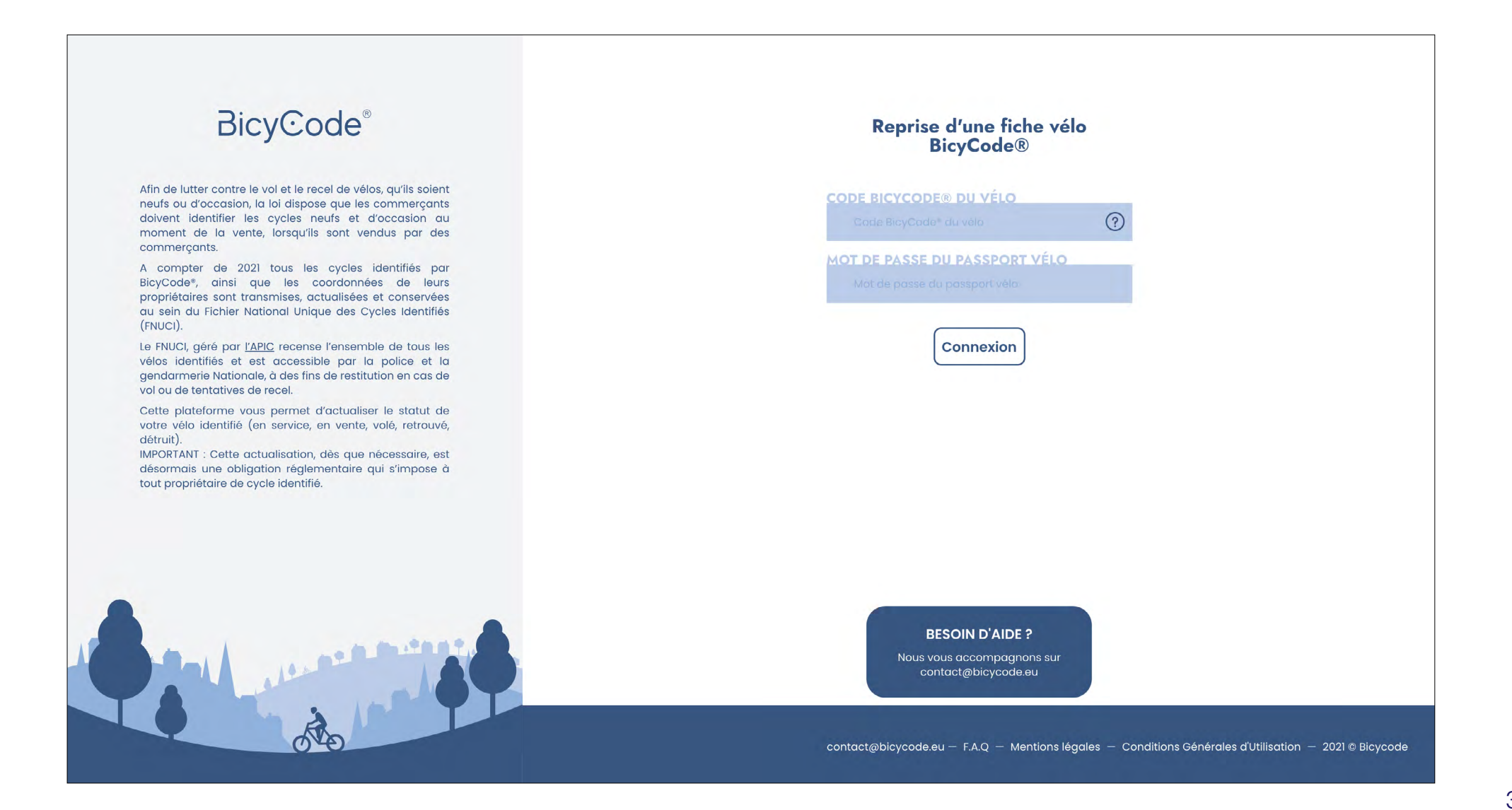

### <span id="page-3-0"></span>2 - Vos données personnelles

Nous avons été en mesure de récupérer certaines de vos données. Vérifiez les et/ou modifiez les afin de les mettre à jour. Quand elles sont correctes, appuyer sur Continuer .

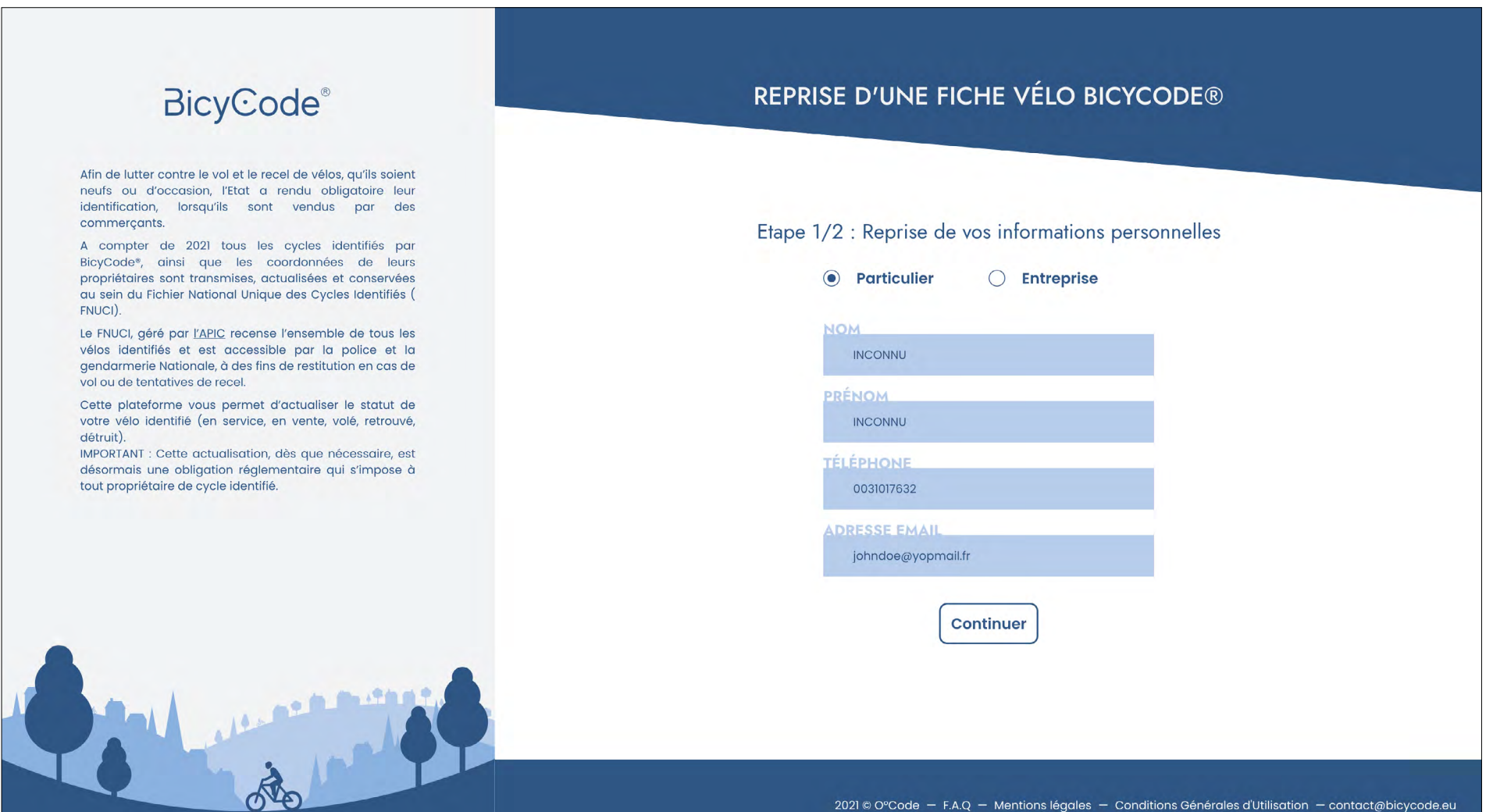

#### <span id="page-4-0"></span>3 - La description de votre vélo

Nous ne connaissons aucune information sur votre vélo. Elles sont désormais obligatoires. Elles seront enregistrées dans le Fichier National Unique des cycles Identifiés (FNUCI) créé à partir en 2021. **Avant de remplir la description de votre vélo, veuillez vérifier l'exactitude des informations. IMPORTANT** après validation, vous ne pourrez plus modifier ces informations ensuite, et ce conformément à la nouvelle réglementation en vigueur . Ensuite, finalisez la reprise en cliquant sur "Enregistrer la fiche vélo".

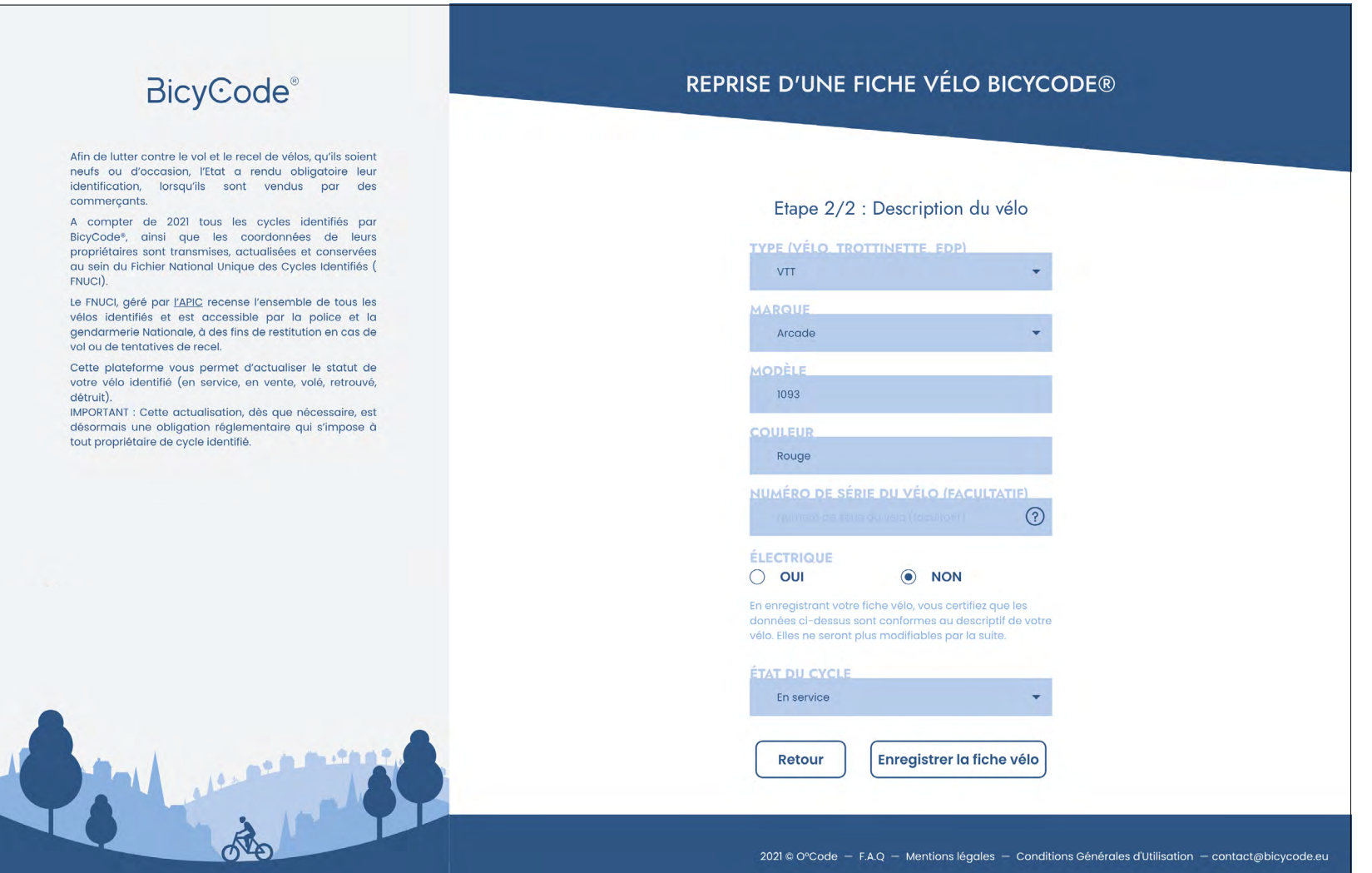

### <span id="page-5-0"></span>4 - Votre nouveau mot de passe

En enregistrant votre compte, vous serez redirigé(e) sur la page de connexion générique. Pour accéder à votre vélo, vous devrez désormais indiquer le code Bicycode® de votre vélo, et votre nouveau mot de passe.

Ce mot de passe vient de vous être communiqué par e-mail, comme l'exemple ci-dessous. (en cas de non réception, vérifiez vos spams) Il contient désormais 8 chiffres.

#### Bonjour,

Vous venez de transférer les données de votre vélo dont l'identifiant est 04\*\*\*\*\*\*\*\*13 de la plateforme Bicycode.org à la plateforme Bicycode.eu.

Vous pouvez désormais accéder à votre espace propriétaire en vous connectant à l'adresse https://moncompte.bicycode.eu avec l'identifiant de votre vélo et le mot de passe ci-dessous :

#### 60498207

Grâce à cet espace, vous pouvez mettre à jour vos informations personnelles et, conformément à la loi\*, le statut de votre cycle identifié (ex : en vente, volé, restitué, détruit). Nous vous recommandons la mise à jour de ces informations dès que nécessaire et ce durant toute la durée de vie de votre vélo et/ou tant que vous en avez la propriété.

\* Réglementation relative à la lutte contre le vol de vélos, et découlant des articles R1271-8 et -9 du code des transports issus de la Loi d'Orientation sur les Mobilités du 24 décembre 2019.

En savoir plus sur l'identification des cycles en 2021 : consultez la FAQ des propriétaires de vélos en 2021 : ici

Bien cordialement,

L'équipe BicyCode®

www.bicycode.eu

#### <span id="page-6-0"></span>5 - Première connexion à votre nouvel espace

Voici la [page de connexion](https://moncompte.bicycode.eu/) pour accéder à votre vélo identifié. Comme évoqué précédemment, votre mot de passe figurant sur votre passeport BicyCode® est devenu obsolète.

Vous devez utiliser le mot de passe à 8 chiffres reçu par e-mail.

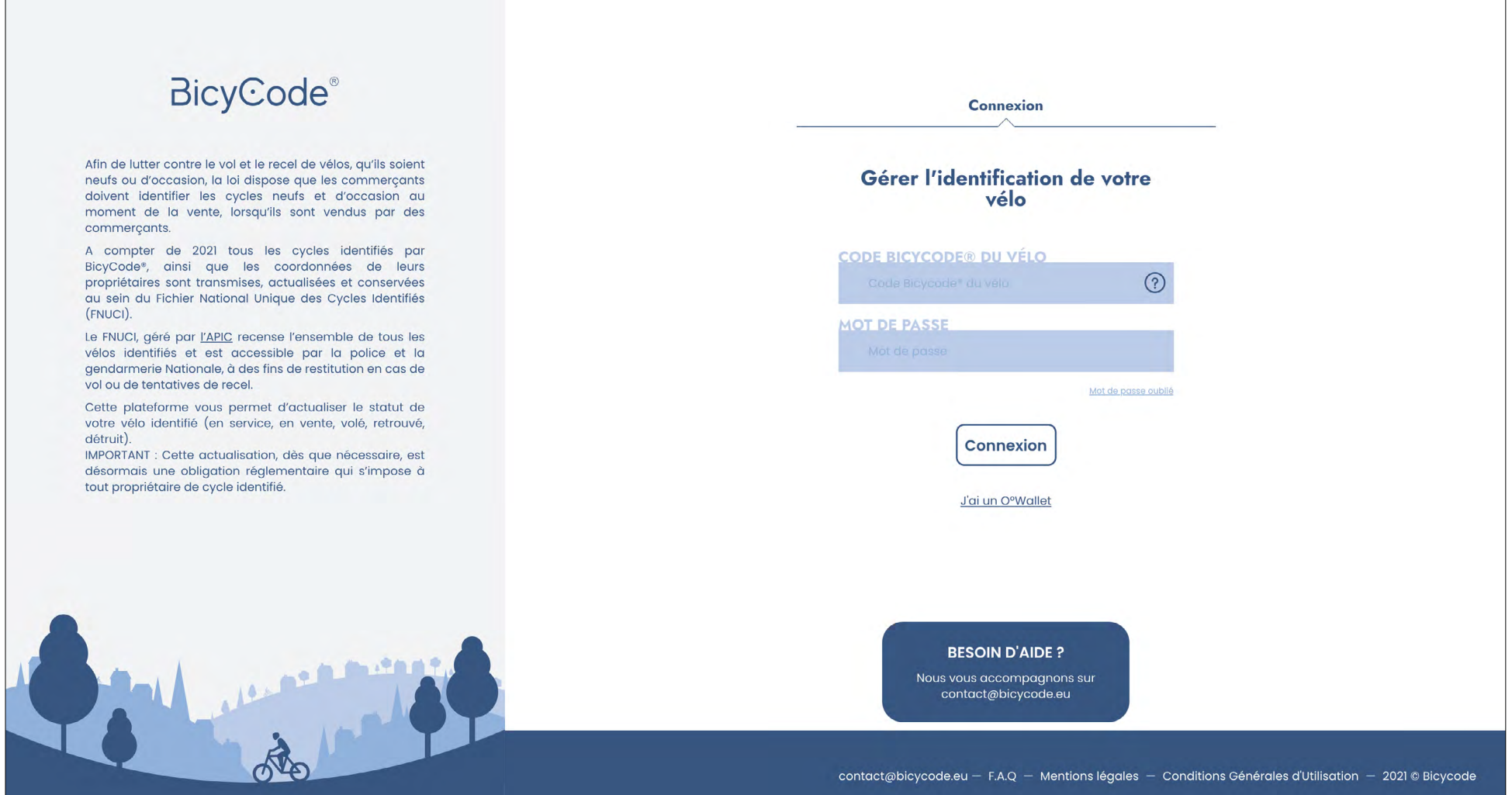

**BicyCode®** 

#### <span id="page-7-0"></span>6 - Accepter les nouvelles conditions générales d'utilisation

Pour accéder à votre vélo, vous devez au préalable prendre connaissance et accepter les CGU BicyCode®.

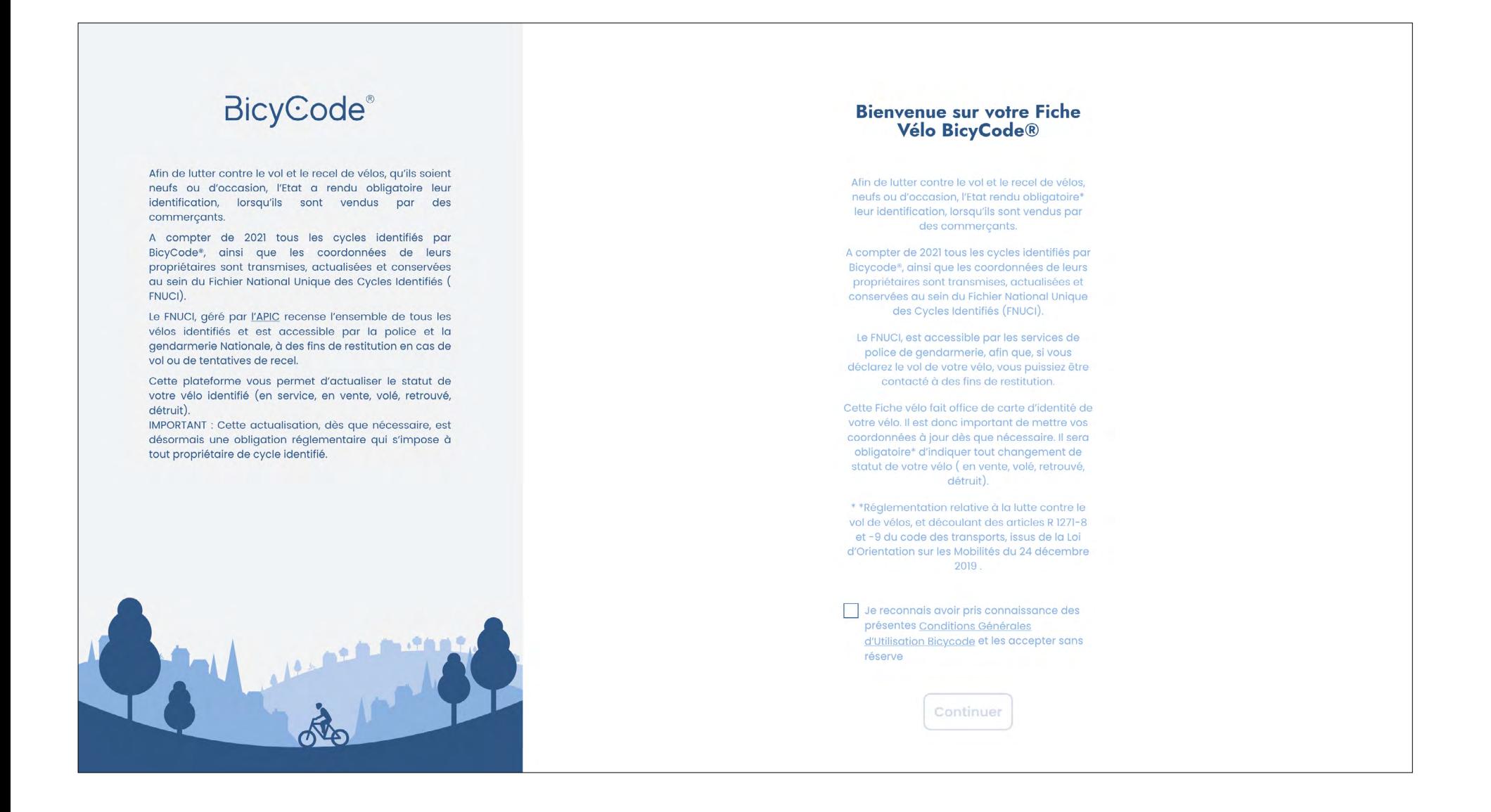

**BicyCode** 

#### <span id="page-8-0"></span>7 - Bienvenue dans votre fiche vélo !

Vous êtes maintenant dans votre espace vélo!

Vous pouvez cliquer sur votre vélo pour par exemple le déclarer en vente, ou volé, ainsi qu'ajouter un co-propriétaire.

Vous pouvez aussi vous rendre dans "Mes informations" pour mettre à jour vos coordonnées. Celles-ci serviront aux forces de l'ordre si votre vélo, déclaré volé par vos soins, a été retrouvé.

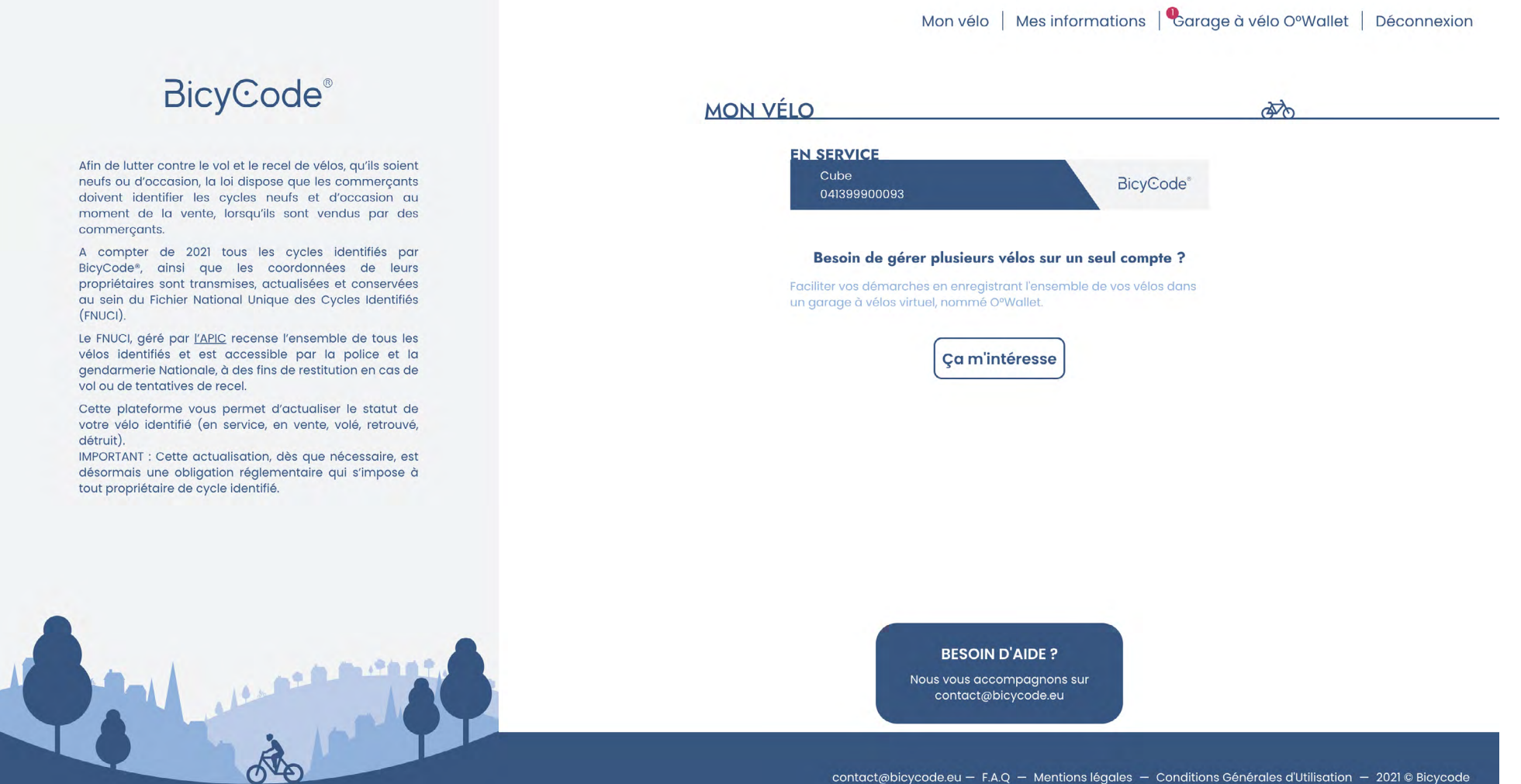